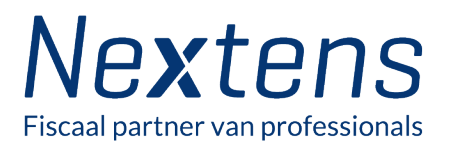

# **Handleiding FaaS-ready in** drie stappen

**Voor Nextens Fiscaal** advies als service (FaaS) is RGS versie 3.2 of hoger vereist

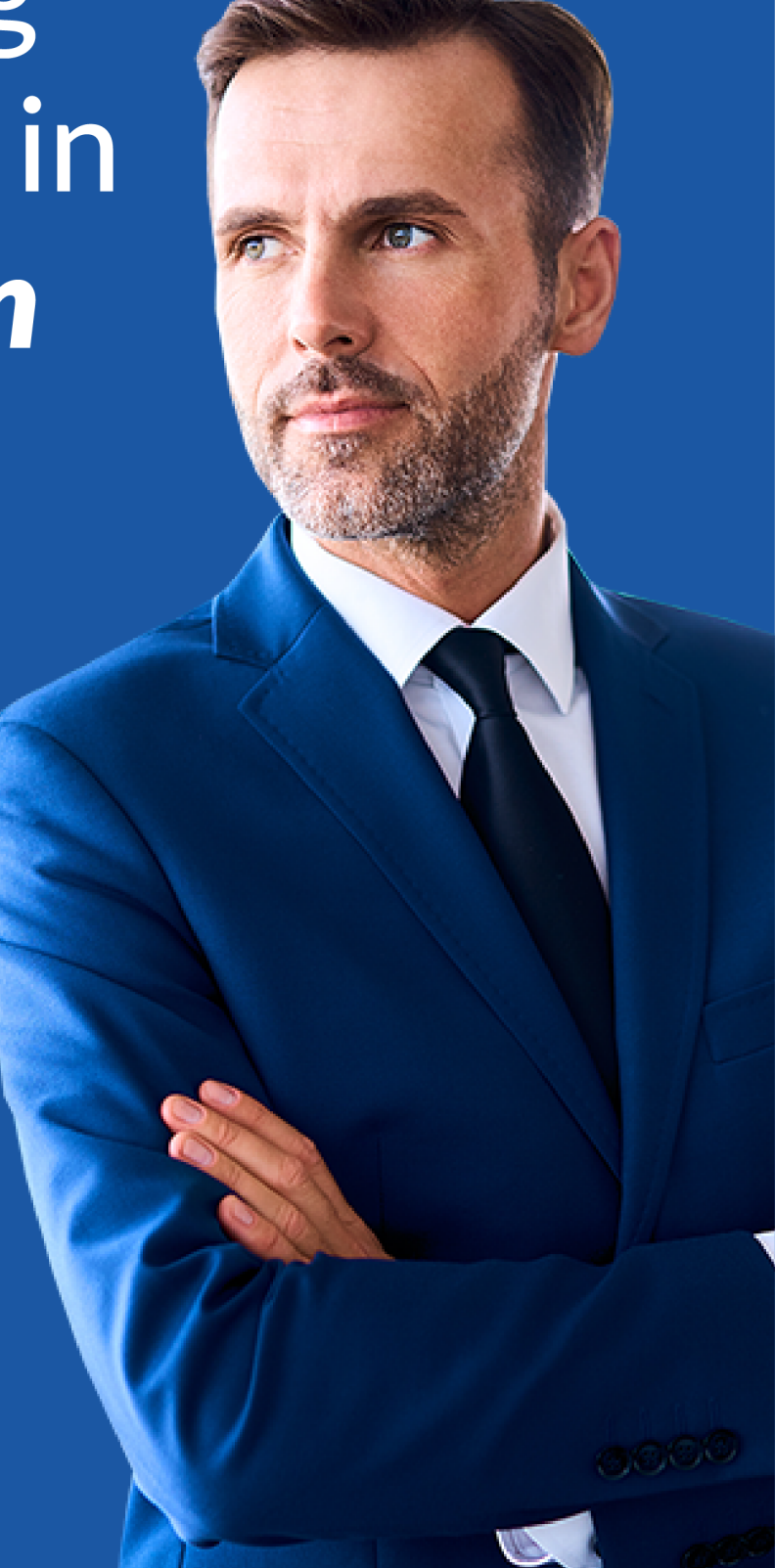

# **1. Koppel RGS-codes aan grootboeken in het boekhoudprogramma (Exact, SnelStart of Twinfield)**

### **1.a Exact Online**

- Log in op Exact Online
- Selecteer de template\* administratie
- Ga naar Stamgegevens > RGS-suggesties
- Selecteer Grootboekrekeningschema RGS versie 3.2 Referentie Grootboekschema versie 3.2
- Toon alle **niet** gekoppelde grootboekrekeningen
- Controleer de door Exact voorgestelde RGS-codes en kies voor **Grootboekrekeningen koppelen**
- Ga naar Accountancy > Algemeen > Template > Controle om de verschillen tussen de template administratie en de gekoppelde administraties bij te werken. De gekoppelde RGS codes worden op deze manier uitgerold over alle administraties
- Zijn er administraties met specifieke grootboeken die niet voorkomen in de template? Loop deze administraties nog even na of er nog **niet** gekoppelde grootboekrekeningen zijn en voorzie deze grootboekrekeningen van een RGS-code.

#### \* **Het gebruik van een template administratie in Exact is aangeraden!**

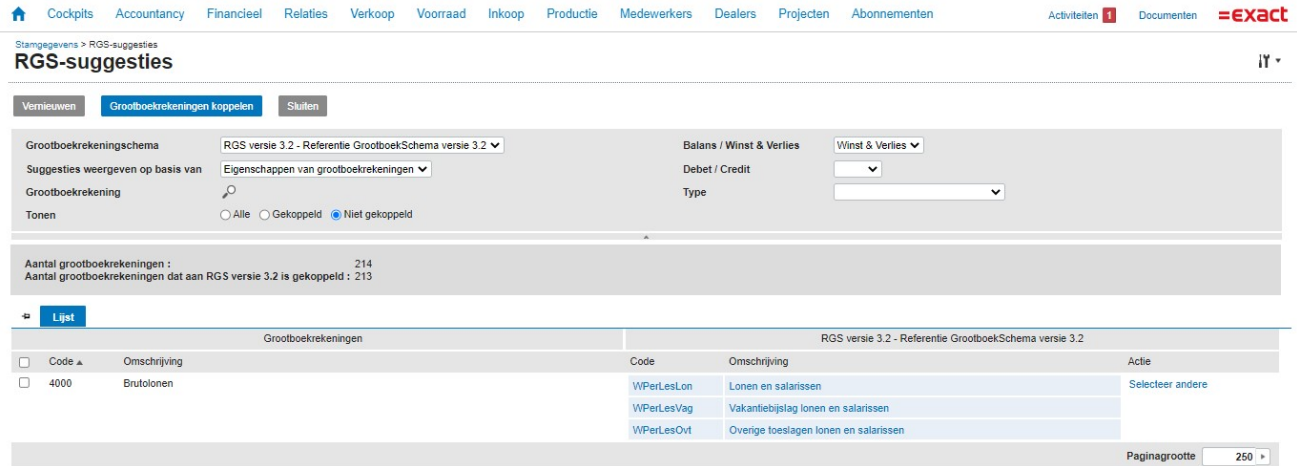

### **1.b SnelStart**

- Log in op SnelStart Web
- Selecteer een administratie
- Klik rechtsboven op de naam van de administratie en kies in het menu voor RGS koppelen
- Toon alle grootboeken die **Niet gekoppeld** zijn en kies vervolgens voor **Vullen met suggesties**
- Controleer de door SnelStart voorgestelde RGS-codes en pas deze waar nodig aan
- Herhaal de bovenstaande stappen voor alle administraties
- In het administratieoverzicht is te zien welke administraties RGS Ready zijn

#### RGS koppelen & Exporteren for Importeren Q Vullen met suggesties

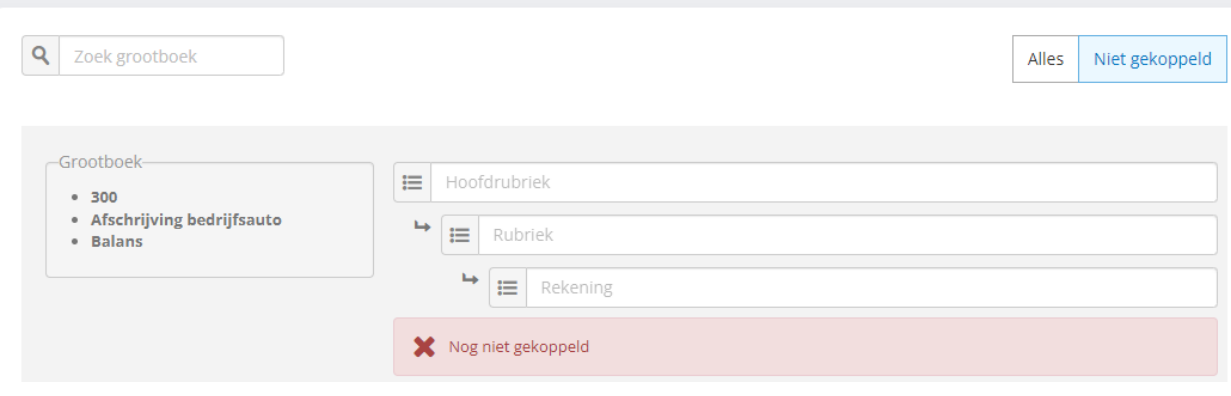

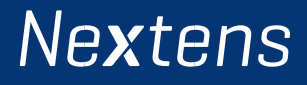

### **1.c Twinfield**

In Twinfield is RGS opgenomen in de vorm van een rapportagestructuur. Om gebruik te maken van RGS moet het grootboekrekeningschema gekoppeld worden aan deze rapportagestructuur.

**TIP!** Implementeer een standaard rekeningschema voor alle administraties en neem deze op in een template administratie. Dit zorgt ervoor dat het beheer van dit schema maar in één administratie hoeft plaats te vinden voor alle administraties in die omgeving.

- Log in op Twinfield
- Ga naar Rapporten > Rapportagestructuren

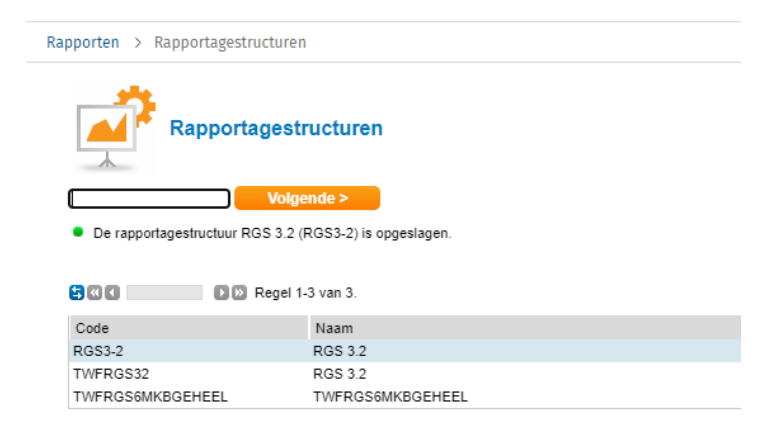

- Klik in de lijst op de gewenste rapportagestructuur om deze te openen
- Klik vervolgens aan de rechterzijde op het tabblad 'Grootboekrekeningen' om een grootboekrekening te selecteren.
- Sleep de grootboekrekening naar de gewenste map (verdichting) aan de linkerzijde van het venster.

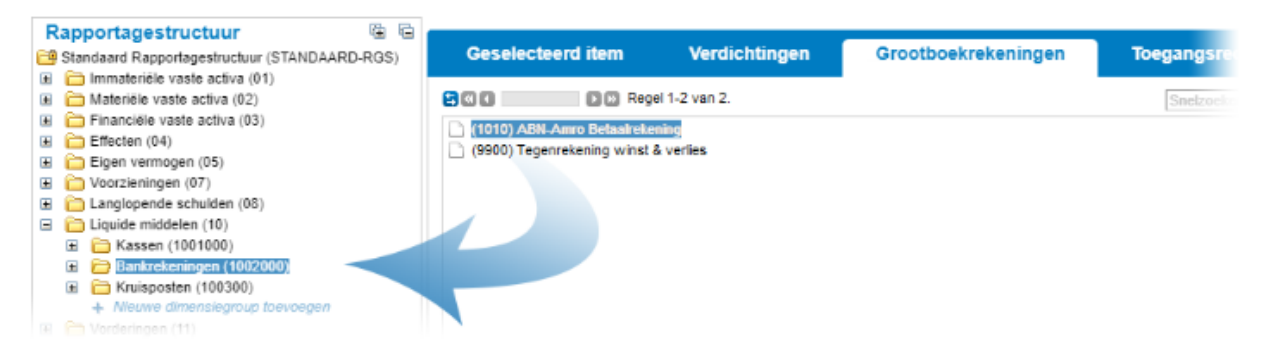

• Kies vervolgens [Opslaan] om de toevoeging vast te leggen.

Lees [in dit artikel](https://wktaaeu.force.com/nlcommunity/s/article/Hoe-gebruik-ik-RGS-in-Twinfield?language=nl_NL) alles over het gebruik van het Referentie Grootboekschema in Twinfield Boekhouden.

# **Nextens**

## **2. Koppel Nextens met het boekhoudprogramma**

### **Let op! Om te koppelen in beide systemen inloggen met admin accounts**

- Log in op Nextens
- Ga naar Instellingen
- Klik Koppelingen
- Kies Exact, SnelStart of Twinfield
- Klik Koppeling maken bij het boekhoudprogramma van keuze
- Inloggen op Exact, SnelStart of Twinfield (gebruik admin inloggegevens van het boekhoudpakket van keuze)

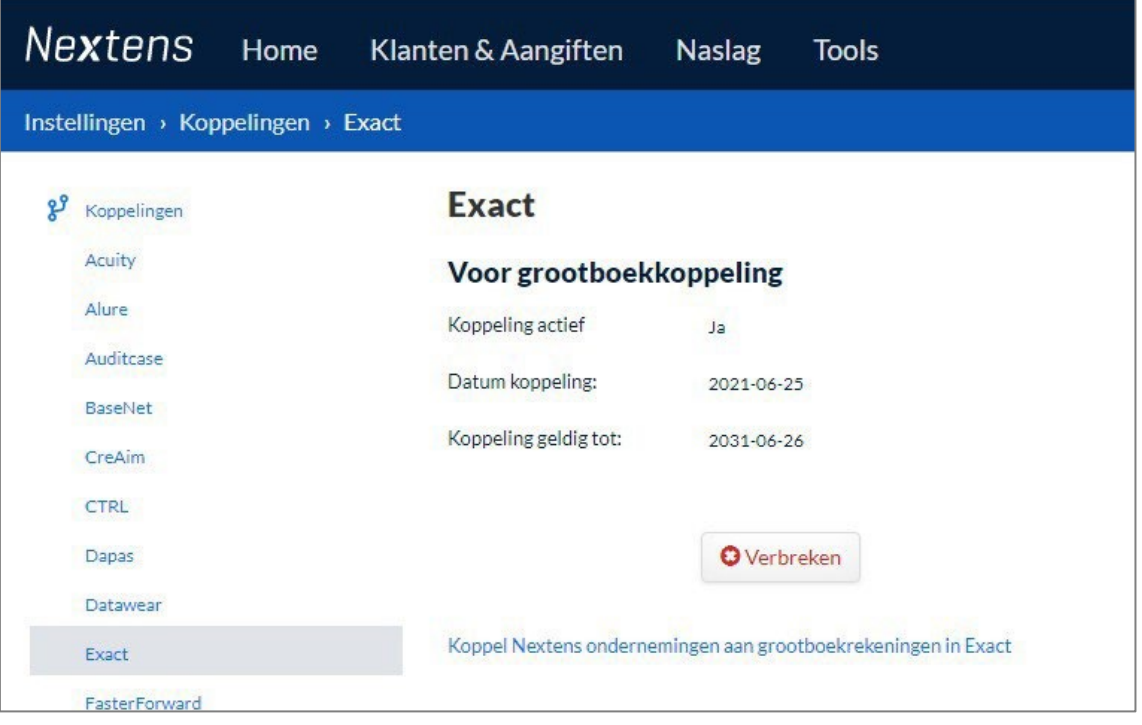

\* Voorbeeld actieve koppeling met Exact. Bij SnelStart en Twinfield worden vergelijkbare gegevens getoond.

**U heeft de koppeling gemaakt. Ga door naar stap 3.**

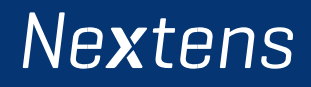

## **3. Klanten matchen**

- Klik Koppel Nextens ondernemingen aan grootboekrekeningen in Exact, SnelStart, Twinfield of ga via Klanten & Aangiften > Management > Koppelingen
- Klik Controleer en koppel
- Ontbreken er cliënten? Pas naam aan in het boekhoudprogramma en klik Lijst vernieuwen
- Voorgestelde cliëntmatch op o.b.v. KvK óf naam (70% naam overeenkomstig)

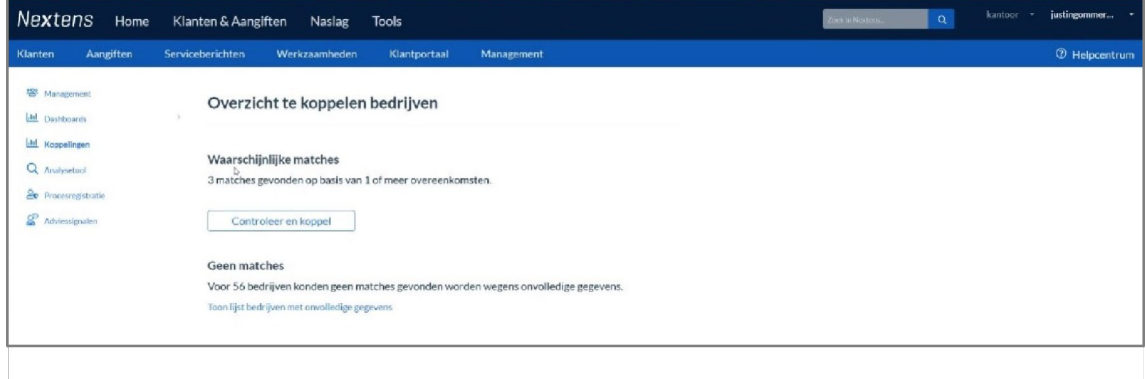

- Controleer per 10 cliënten juistheid van iedere voorgestelde match
- · Een match niet juist? Dan heeft u twee mogelijkheden:
- Vink aan Koppel niet
- Of zoek handmatig de juiste match door op het potloodje te klikken en de naam van de match in te vullen.

De juiste match wordt dan opgezocht.

• Pagina gereed? Klik Koppel matches op deze pagina.

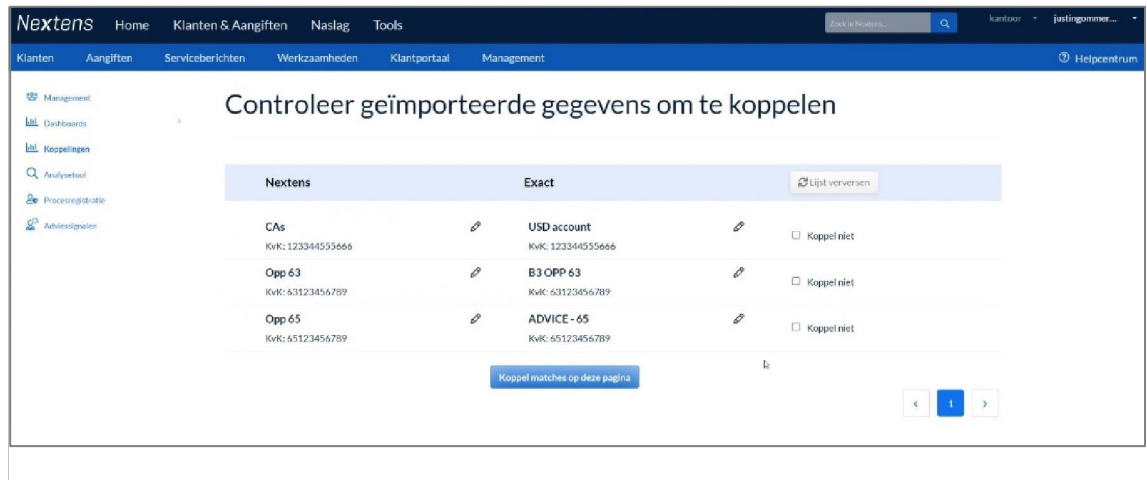

• Doorloop alle voorgestelde matches voor optimaal resultaat

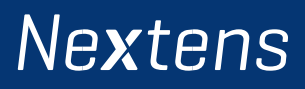

**Na deze handeling zijn alle VPB en IB klanten gekoppeld. In 2023 volgen de overige samenwerkingsvormen. Voor nieuwe klanten deze actie svp herhalen.**

- Overzicht van gematchte bedrijven en matches wijzigen
- Op de koppelingen pagina kunt u altijd zien welke bedrijven er gematcht zijn en kunt u ook bedrijven toevoegen en verwijderen.

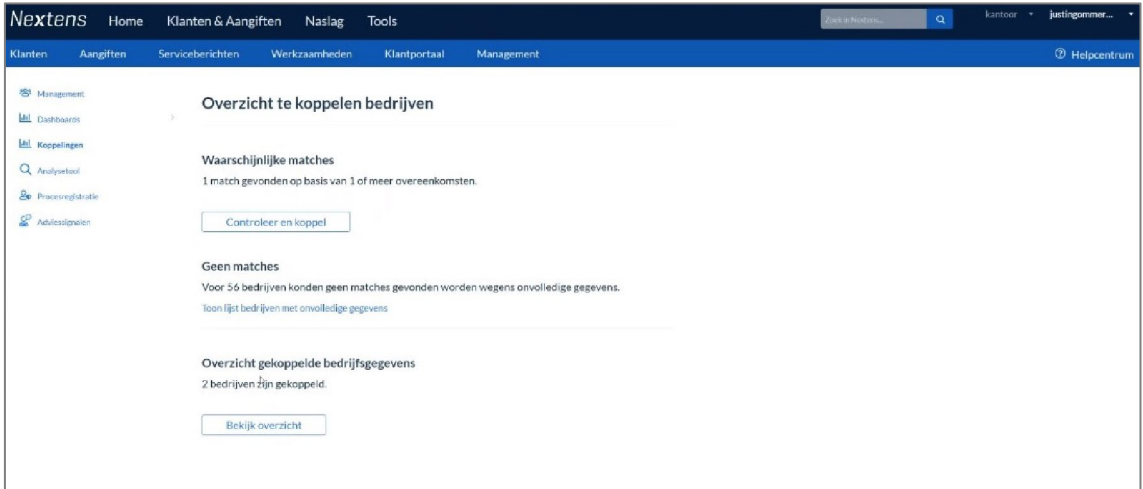

### **4. Aan de slag met Fiscaal Advies Als Service (FaaS)**

**Wanneer jouw cliënten in aanmerking komen verschijnen de eerste Strategische adviessignalen van FaaS binnen 24 uur. Daarna verversen we de data maandelijks (later wordt dit vaker).**

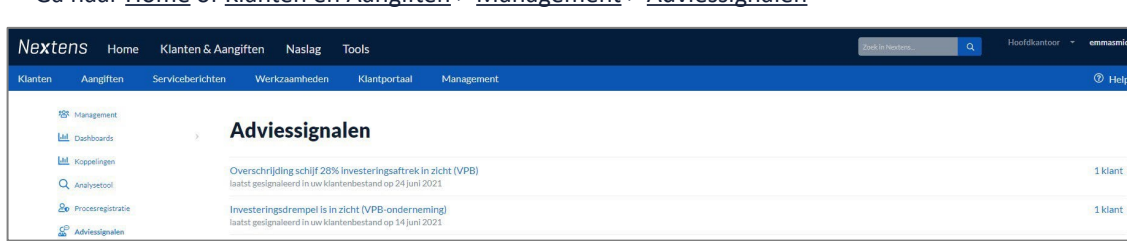

• Ga naar Home of Klanten en Aangiften > Management > Adviessignalen

**Nextens** 

- Klik op de adviessignalen voor meer Uitleg, Condities en een link naar info in Nextens Naslag
- Klik op de klant voor extra mogelijkheden:
- bron gegevens
- toevoegen opmerking,
- document toevoegen
- vastleggen relevantie alert
- afdrukken persoonlijke brief

**Heeft u vragen of opmerkingen over deze handleiding óf over Fiscaal Advies Als Service (FaaS)? Stuur een mail naar klantenservice@nextens.nl.**

# **Nextens**